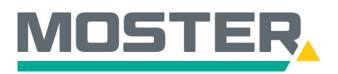

# **Online-Ticker** Stand November 2023

**<sup>T</sup><sup>r</sup>ick<sup>s</sup> <sup>f</sup>ü<sup>r</sup> <sup>s</sup>chnell<sup>e</sup>**

**Klic ks**

**Tipps**

**&**

### **Angebote beauftragen**

**Angebote zu einem Auftrag wandeln**

#### **Wussten Sie schon...?**

…dass Sie in unserem Online-Shop Ihre Angebote einsehen und beauftragen können?

### **Und das in Echtzeit, 24/7!**

#### **Wie geht das?**

- Sie melden sich in unserem Online-Shop an.
- Im Reiter "Angebote" wählen Sie "Meine Angebote" aus.
- Es öffnet sich die Angebotsübersicht. Hier können Sie Ihre Angebote per Suchtext oder Datum filtern.
- Nachdem Sie das passende Angebot gefunden haben, können Sie dieses per Mausklick auf das Warenkorb-Symbol in Ihren Warenkorb hinzufügen.
- Unter "Angebotspositionen für die Angebots Nr." können Sie jede einzelne Position vom Angebot individuell auswählen und zum Warenkorb hinzufügen. Hierzu setzen Sie bei den gewünschten Artikeln den Haken und bestätigen Ihre Auswahl mit dem Warenkorb-Symbol.
- Nach erfolgreicher Übertragung in den Warenkorb erhalten Sie die Bestätigung inklusive Hinweis!
- Klicken Sie oben rechts auf Ihren Warenkorb.
- Nun befinden sich die gewünschten Angebotspositionen im Warenkorb.
- Schließen Sie Ihre Bestellung wie gewohnt ab.
- Bitte beachten Sie: Sie müssen das Angebot entweder bestellen oder den Warenkorb leeren, bevor Sie wie**der eine normale Bestellung vornehmen können!**

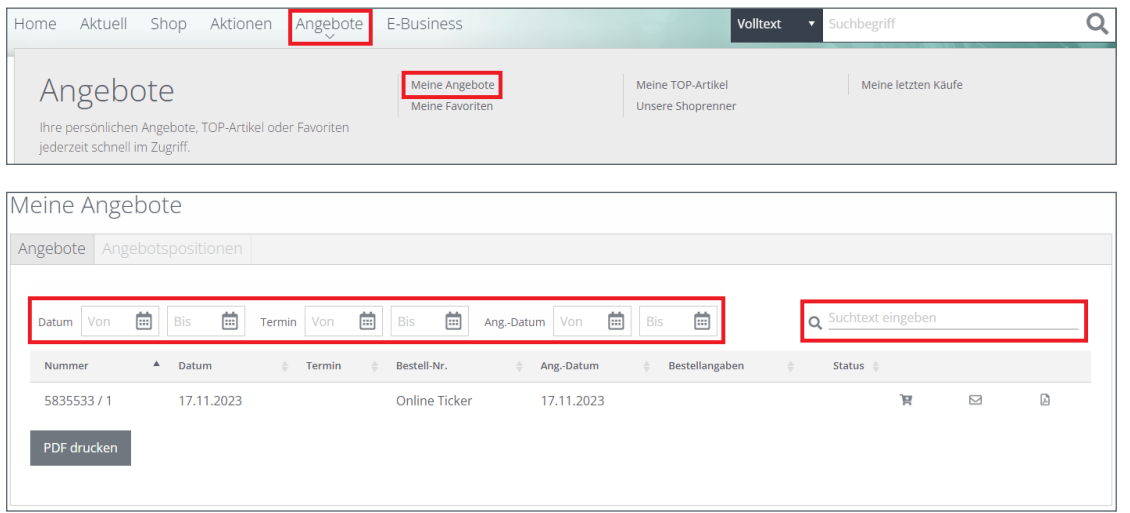

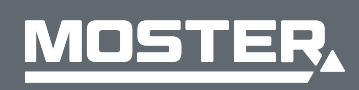

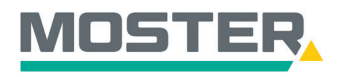

## **Online-Ticker** Stand November 2023

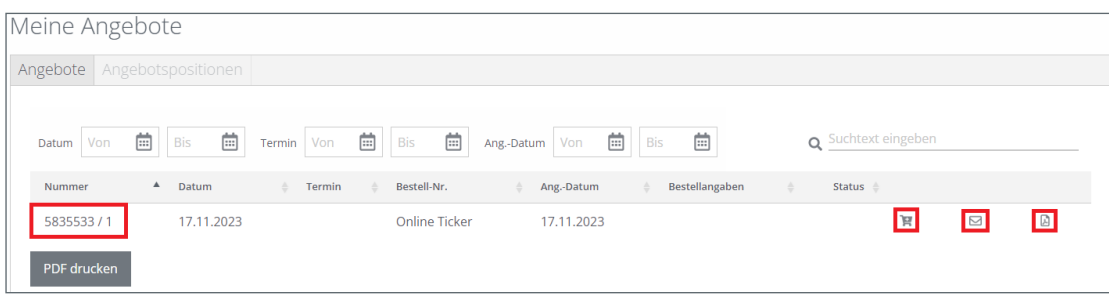

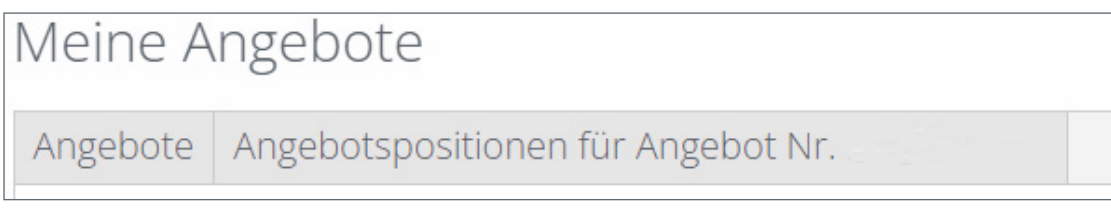

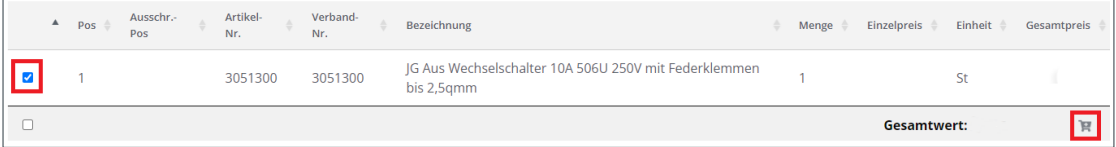

Die Positionen des Angebots wurden in Ihren Warenkorb aufgenommen.

Bitte beachten Sie: Sie müssen das Angebot entweder bestellen oder den Warenkorb leeren bevor Sie wieder eine normale Bestellung vornehmen können!

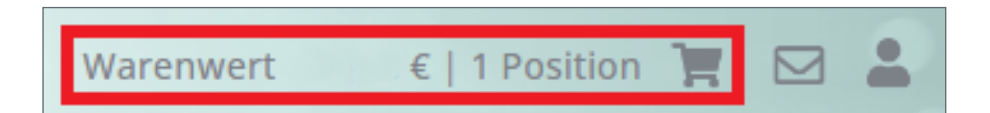

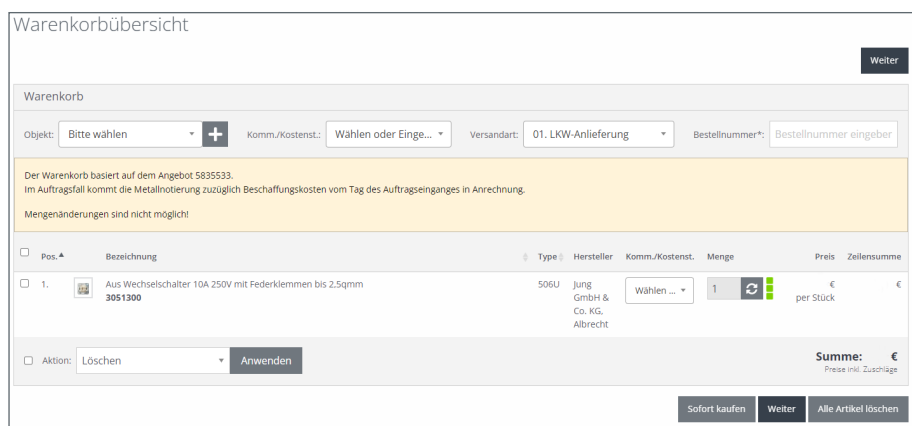

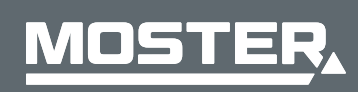

**MOSTER Elektrogroßhandel** Persönlich. Kompetent. Nah.